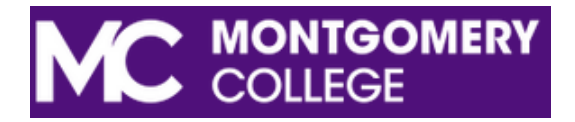

## **Student Guide to Viewing 1098-T Statements in MyMC**

STEP 1: Log in to MyMC and click the "Pay Now" on the Register and Pay for Classes card. You will be redirected to your student account page. Select View Statements from the middle of the page or click on My Account and select "Statements".

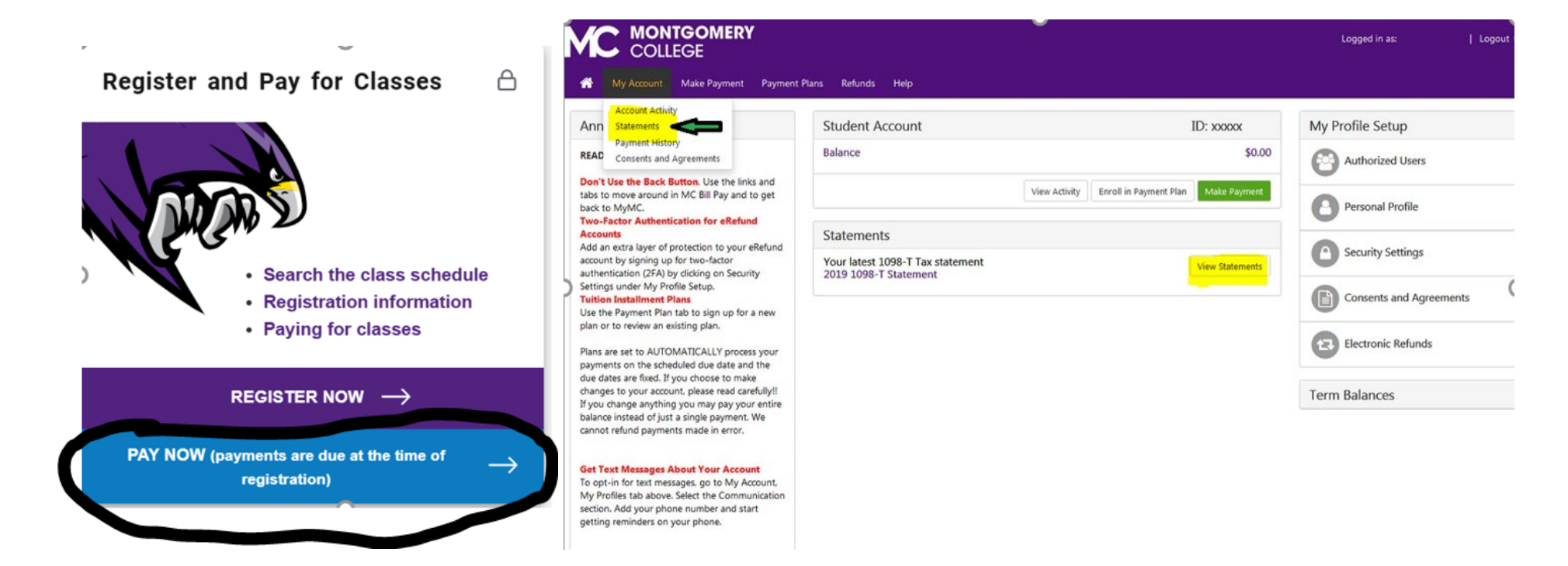

STEP 3: Under the "Statements" tab you should see the 1098-T Tax Statements tab. Click "View" for the tax year you wish to view. **NOTE: Forms will not be viewable**/**you will NOT be eligible to receive the IRS Form 1098-T if the following apply to you:**

- o Students enrolled in courses for which no academic credit is offered, even if the student is otherwise enrolled in a degree program; (tuition charges and fees for WDCE courses fall under this exception).
- o Nonresident alien students, unless requested by student;
- o Students whose qualified tuition and related expenses are exceeded by scholarships, grants, and/or other formal billing arrangement between an institution and the student's employer, government entity, such as the Department of Veterans Affairs or the Department of Defense.

## **Statements**

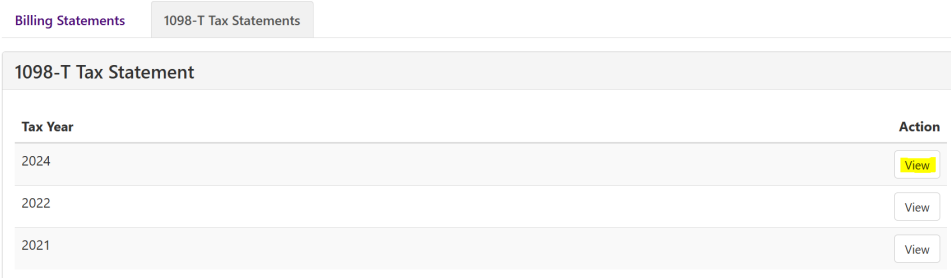

STEP 4: After clicking "View", it will redirect you to the Heartland ECSI website. If you have provided Montgomery College with your Social Security Number, once you scroll down, both current and previous forms will display.

If you have not provided the college with a social security number, only the most current year will display. You will need to create an account with Heartland ECSI and contact them to obtain your EAN number to view prior forms.

[Heartland ECSI Webpage](https://heartland.ecsi.net/index.html) – **Toll Free +1 (866) 428-1098**

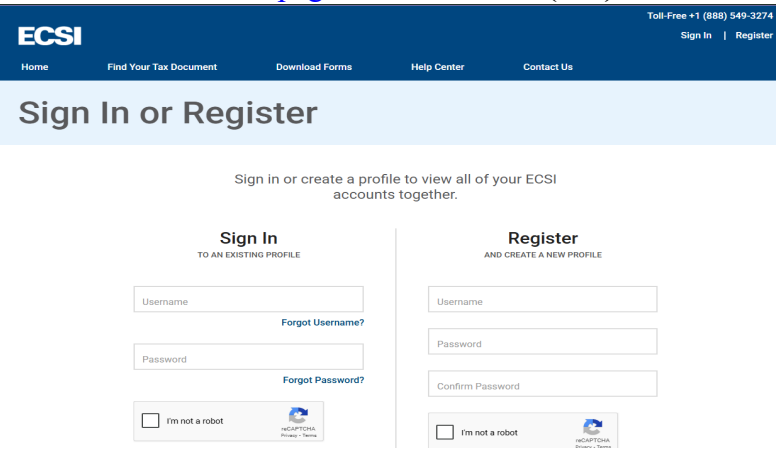